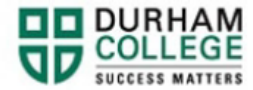

# **How to Request a Verification of Enrolment**

- 1. Begin by going to your [MyDC](https://durhamcollege.ca/mydc/) homepage
- 2. Select the **VERIFICATION LETTERS** box on the right side under Helpful Links.

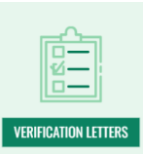

3. On the Verification Letter request page select **VERIFICATION OF ENROLMENT**.

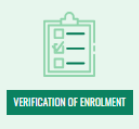

4. Log-in to the Portal using your 9-digit student ID (beginning with 100) and password.

## **Please visit [IT Services](https://durhamcollege.ca/student-life/campus-services/it-service-desk/quick-start-for-dc-students) for password information. If you have issues, please contact IT Services at 905-721-3333 option #1**

5. Once on your Student Profile, select Verification of Enrolment found under **Additional Links**

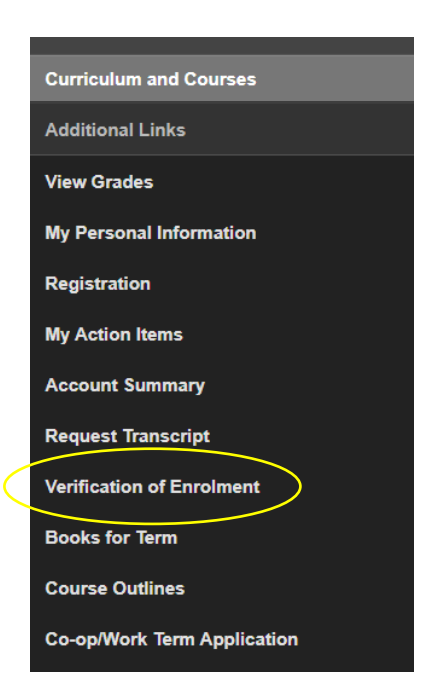

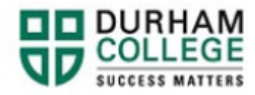

### 6. Review your information.

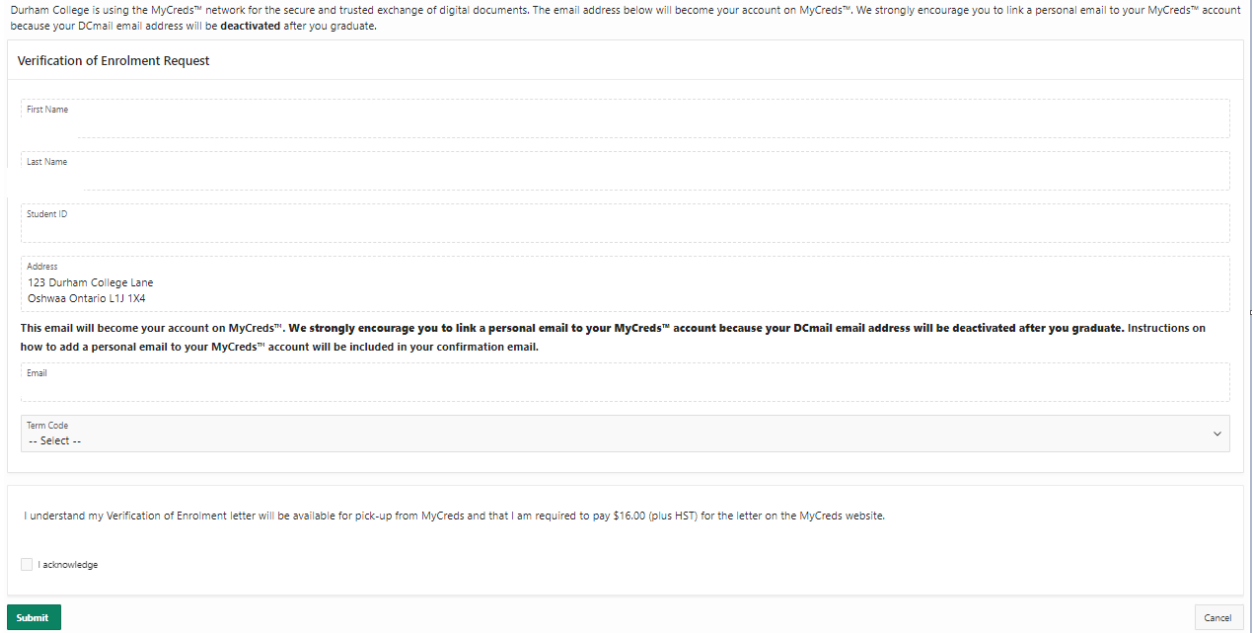

**Your email address will default to your dc mail and cannot be changed. To make changes to your first name or last name contact [Enrolment Services.](https://durhamcollege.ca/student-life/student-services/office-of-the-registrar) To make changes to your address, please view the [How to Update your Contact](https://durhamcollege.ca/mydc/wp-content/uploads/sites/8/How-to-Update-Contact-Information.pdf)  [Information](https://durhamcollege.ca/mydc/wp-content/uploads/sites/8/How-to-Update-Contact-Information.pdf) tutorial.** 

7. Read and select the acknowledgement.

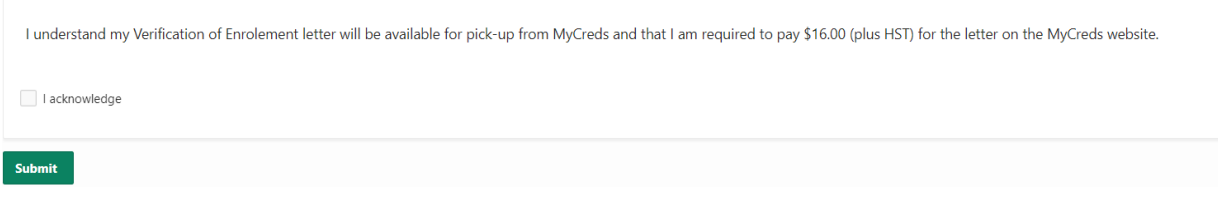

8. Click submit

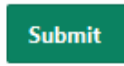

- 9. You will receive an email from [MyCreds™](https://mycreds.ca/learners/) once your Verification of Enrolment is available on their site and you will pay via [MyCreds™](https://mycreds.ca/learners/) at this time.
- 10. Frequently Asked Questions about MyCreds™ can be found [here.](https://mycreds.ca/learners/faqs/)

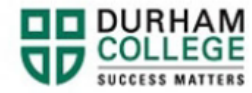

11. Frequently Asked Questions about Verification of Enrolments can be found [here.](https://durhamcollege.ca/mydc/records-and-personal-information/verification-of-enrolment)

#### **Please note:**

It is recommended to request a Verification of Enrolment letter AFTER timetable registration as the information produced on the letter will be correct at that time. If a student has requested and paid for the document before timetable registration, they can request an updated Verification of Enrolment letter free of charge after registration.

### **Steps for student:**

Submit another Verification of Enrolment request through Self-Service for the same term

Follow the "Your document has been updated by Durham College" email.

View the updated document on MyCreds.

This is free of charge.